# **ACO TraffikDrain**

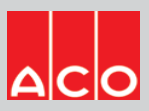

# **User Guide for Autodesk Revit files**

## **ACO TraffikDrain Packages**

This project includes the following revit families:

- 1. TraffikDrain ‐ TD200 Neutral channel
- 2. TraffikDrain ‐ TD300 Neutral channel
- 3. TraffikDrain ‐ TD2‐902 In‐line pit
- 4. TraffikDrain ‐ TD3‐903 In‐line pit

#### **Loading ACO TraffikDrain TD200 into the project:**

- 1. Download the ACO TraffikDrain TD200 Neutral channel project file and save it to a suitable location
- 2. Select TD200 Neutral channel and load to your project
- 3. Navigate to the "Insert" icon on the Revit ribbon and click "Load Family"
- 4. The file can now be placed into your project. Navigate to the "Architecture/Component" icons on the Revit ribbon and click "Place a Component"

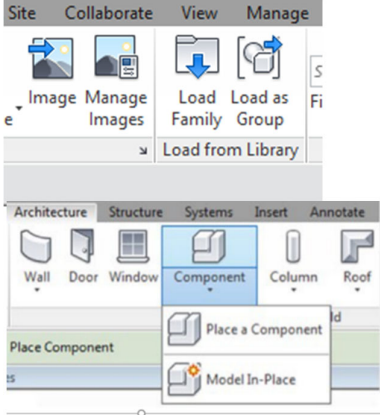

### **Placing of families**

- 1. Click on the model At properties tool bar, it will display family name and types
- 2. TD200 family consists of different types of neutral channel, the user must select the appropriate family type from the "Properties" drop down menu

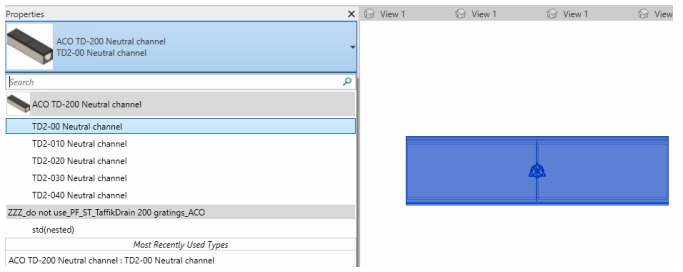

3. Selection of gratings: At properties tool bar, it will display gratings<Generic models> click on the Down arrow for selecting three different gratings

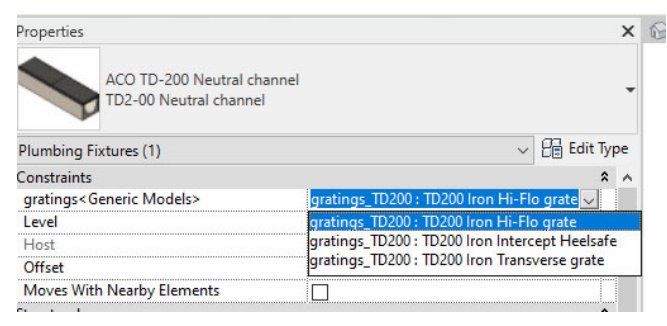

- 4. Similarly, for TD300 Neutral channel for selection gratings and types of channels are same as TD200 neutral channels
- 5. For TD2‐902/TD3‐903 In‐line pit family file as only option for selecting the gratings as shown in image

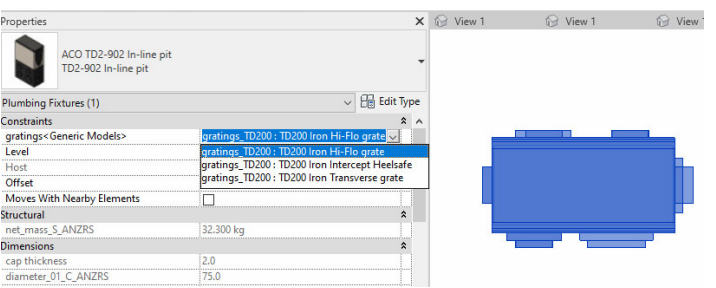

#### **Material Library:**

 The ACO TraffikDrain files contain materials that are already pre-loaded into the components. When loading the ACO TraffikDrain files into your project the pre-loaded materials will automatically transfer through.

#### **Schedules and quantities:**

The information such as article number, GTIN data, weight, installation guidelines within the parameters is stored as "shared Parameters" so can easily be appeared when creating a schedule and quantities in the project environment.